## **Print Grade Roster**

- 1. Navigate to Print Grade Roster
- 2. Run Control ID
  - a. Click on the Search button to view a list of your Run Control IDs. Select the appropriate ID from your list. If you do not have a run control ID for 'Print Grade Roster' proceed to Step 3
  - b. Note: You may use the same Run Control ID to print Grade Rosters for various terms and subject areas

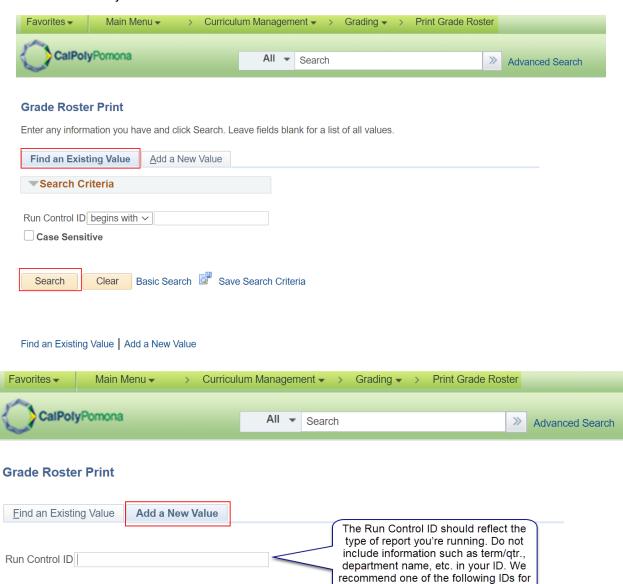

the Grade Roster report:
1) Grade\_Roster\_Report

2) Print Grade Roster

Add

- 3. Report Criteria (Required Fields):
  - a. Term
  - b. Grade Roster
  - c. Academic Organization
  - d. Session
  - e. Campus (Main)
  - f. Print Options
- 4. Save
- 5. Click on Run

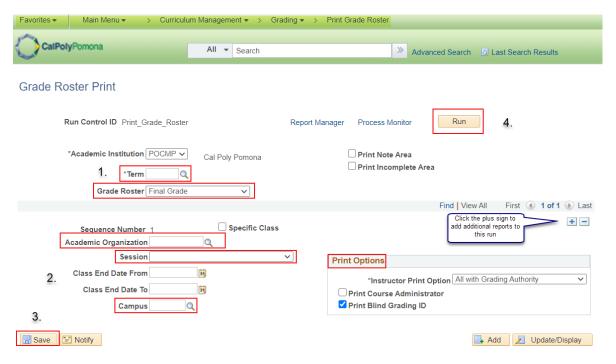

6. When you select run it will take you to the Process Scheduler Request window

a. Server name: PSUNX

b. Type: Webc. Format: PDF

d. Ok

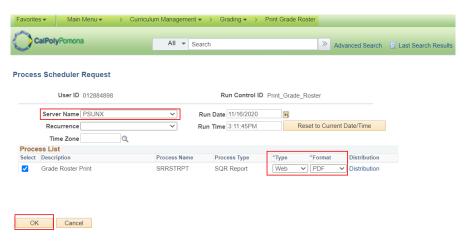

- 7. When you select it will take you back to the Print Grade Roster page, but it will now have generated a Process Monitor number
  - a. Select Process Monitor

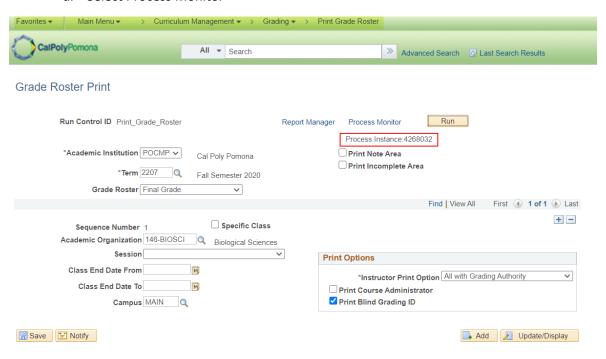

- 8. It will then take you to the View Process Request For page
  - Click on the Refresh button periodically until the Run Status shows "Success" and Distribution Status shows Posted"
  - b. Click on the Details link to view report processing details

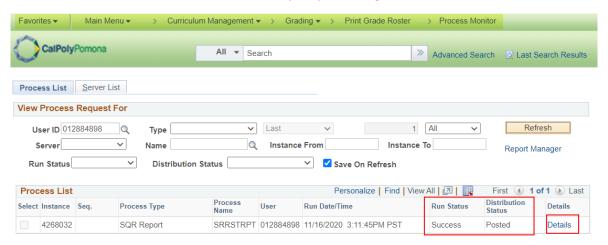

- 9. Then select View Log/Trace
- 10. Select the link ending with PDF
- 11. Your report will look similar to the sample below

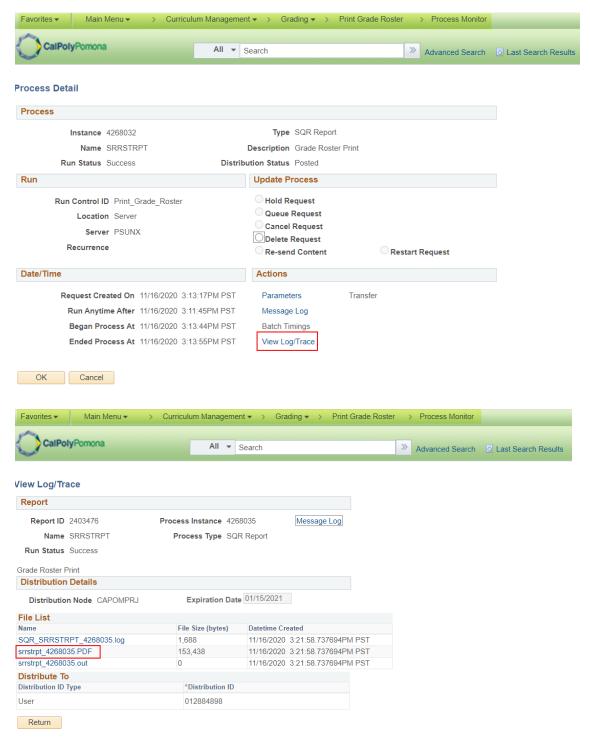

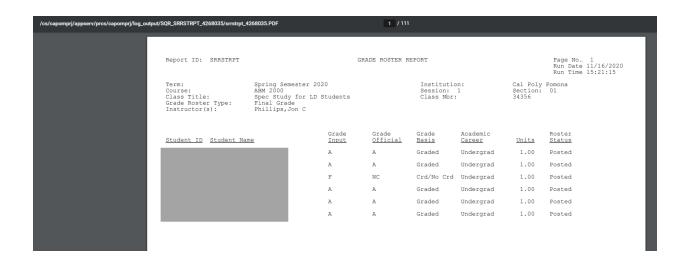

- 12. If you need an excel version of the roster
  - a. Choose Format CSV
  - b. Follow steps 7-9
  - c. Select the link ending in csv
  - d. Your report will look similar to the sample below

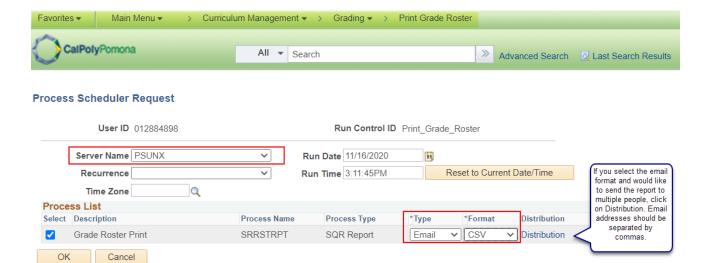

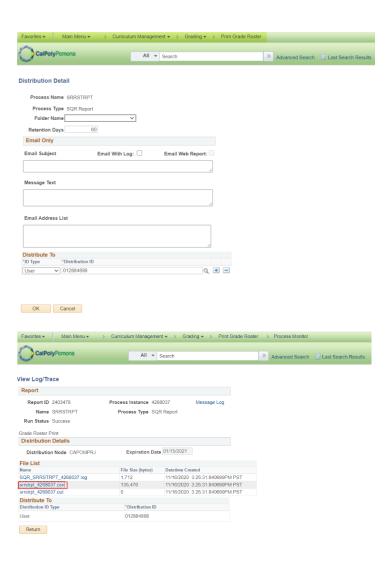

srrstrpt\_4268037.csv ^

| L            |
|--------------|
|              |
|              |
|              |
|              |
| Units Status |
| 1 Posted     |
| 1 Posted     |
| 1 Posted     |
| 1 Posted     |
| 1 Posted     |
| 1 Posted     |
|              |